## **Utilisation des filtres**

XnView possède quelques filtres donnant un effet quand on l'applique à une image, ou à une zone de cette image. Idéal pour rendre un visage d'élève flou pour mettre une photo sur le site de l'école.

- **Lancer XnView**
- Menu "Fichier", commande "ouvrir",
- Choisissez une image dans un dossier de votre ordinateur
- Cliquez sur l'image et en maintenant le bouton gauche de la souris enfoncé, déplacez la souris. Un rectangle s'affiche.
- Ouvrez le menu "filtre", sélectionnez la commande "Flou/Flou gaussien..."
- Choisissez la taille de filtre 7 x 7
- La zone que vous aviez sélectionnée est maintenant flou.

## Remarques :

- Si vous ne sélectionnez pas une zone sur l'image, le filtre est appliqué à l'ensemble de l'image.
- On peut appliquer plusieurs filtres à une image.
- Pensez à utiliser la commande

"Annuler" si la dernière modification ne vous convient pas.

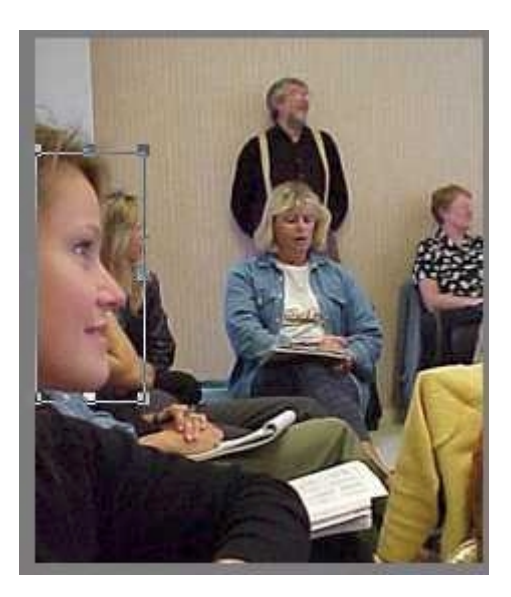

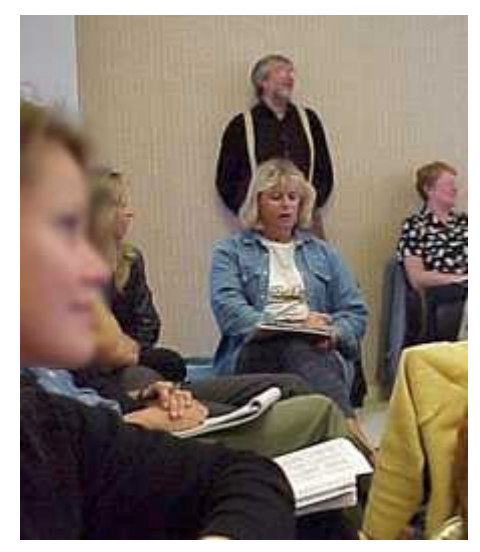